## 3. Adjusting Entries: 9. Eliminate Small Credits

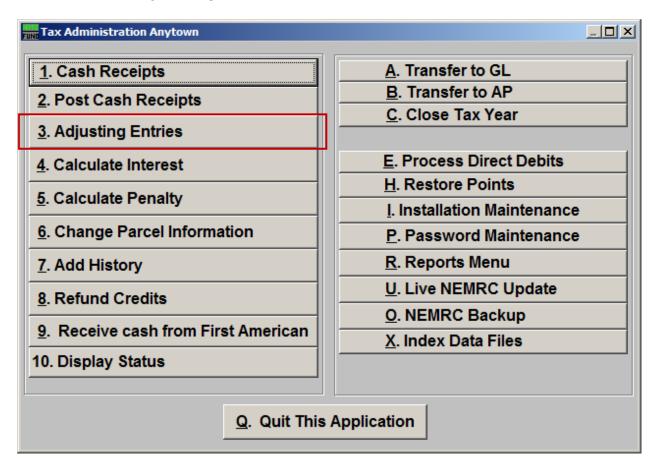

Click on "3. Adjusting Entries" from the Main Menu and the following window will appear:

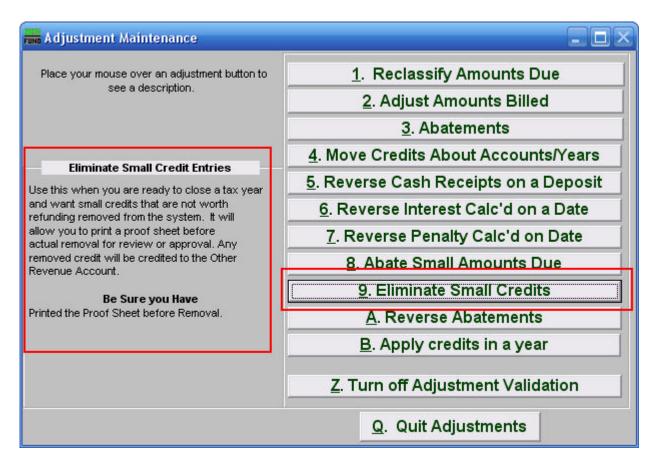

Consider the description that appears when you place the mouse over "9. Eliminate Small Credits." Click "9. Eliminate Small Credits" and the following window will appear:

#### **Eliminate Small Credits**

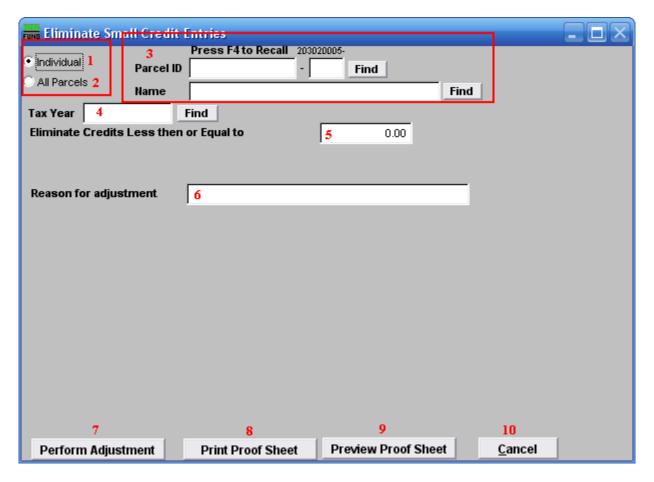

- 1. Individual: Select this to work on a single Parcel.
- **2. All Parcels:** Select this to work on all Parcels.
- **3.** Parcel ID or Name: Enter the Parcel ID to work on or click "Find" to select from a table.
- 4. Tax Year: Enter the tax year to work from or click "Find" to select from a table.
- **5.** Eliminate Credits less then or Equal to: Enter an amount for which all credits are equal to or less than that you wish to eliminate from customer balances.
- **6. Reason for adjustment:** You must enter a reason for adjustment which is usually a policy decision reference.
- **7. Perform Adjustment:** Click this button to actually post the transactions.
- **8. Print Proof Sheet:** Click this button to print. Refer to GENERAL PRINTING for more information.

| 9. | <b>Preview Proof Sheet:</b> | Click this | s button to | preview. | Refer to | GENERAL | PREVIEW | for |
|----|-----------------------------|------------|-------------|----------|----------|---------|---------|-----|
|    | more information.           |            |             |          |          |         |         |     |

**10.** Cancel: Click "Cancel" to cancel and return to the previous screen.